#### ADVERSARY CASE OPENING RULE 7001

To open an adversary proceeding begin by selecting **Adversary** from the CM/ECF toolbar, then select **Open an AP/MP case.** Before opening an adversary proceeding, you should have all your documents ready. The main document will be the complaint. You will have at least two attachments, the cover sheet and the summons.

### **\*WHEN WORKING IN MONTANA CM/ECF PLEASE MAKE SURE YOU ARE IN ALL CAPS**\*

**STEP 1** The **Open Adversary Case** screen is displayed.

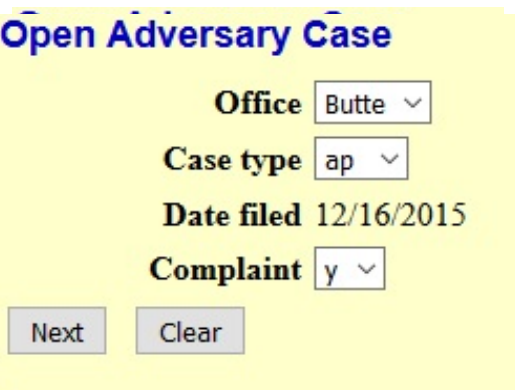

- Office: will always default to Butte.
- Date Filed: will always default to current date.
- Case Type: select "ap."
- Complaint: select "y" for a complaint, "n" for a Notice of Removal
- Select Next to continue (selecting Clear will reset defaults).

**STEP 2 The Search for Plaintiff screen is displayed.**

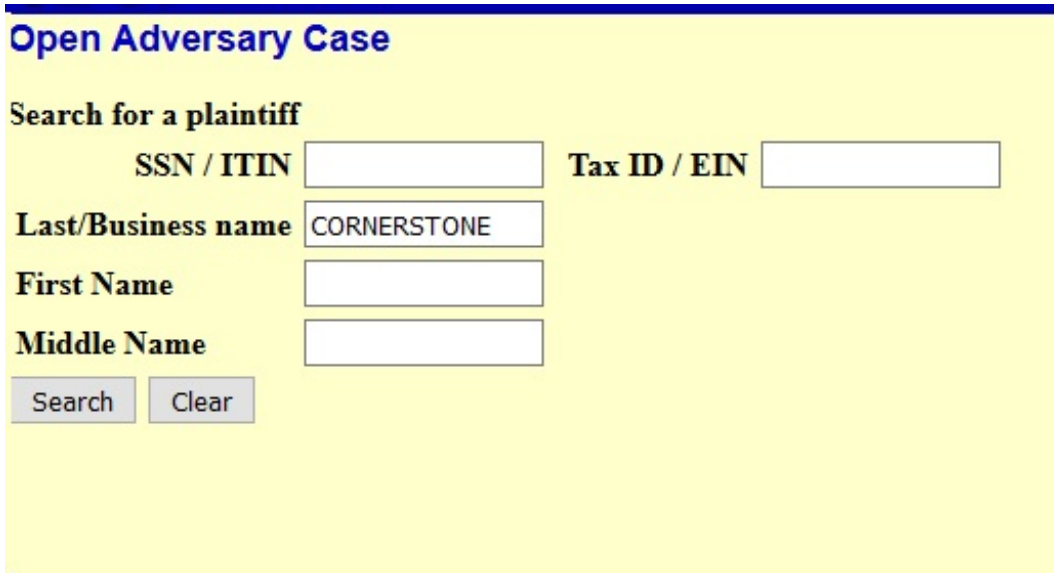

In this step you will be adding the parties to this adversary proceeding (plaintiffs and defendants). The attorney for the plaintiff is always added; the attorney for the defendant is never added. The defendant's attorney will be added when he/she files an answer to the complaint.

Begin by searching for the plaintiff. You can search by social security number or Last/Business name. It is case sensitive when searching by Last/Business name. Please be in all caps.

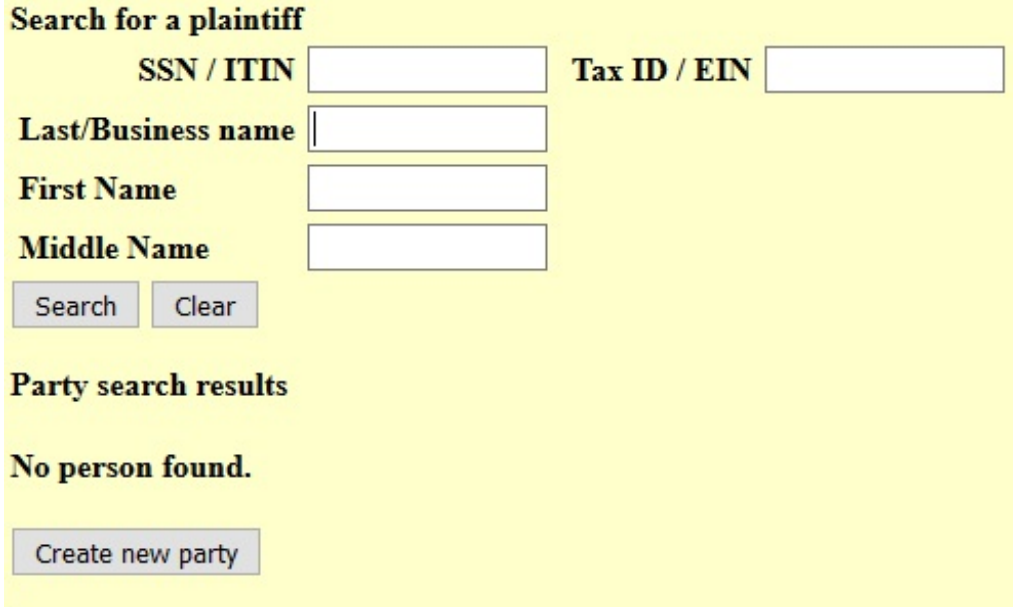

If the party's name appears in Party search results window, highlight the name and click the Select name from list button and proceed to Step 3.

If the party's name does not appear in the Party search results window or you see a No person found response, proceed to Step 4.

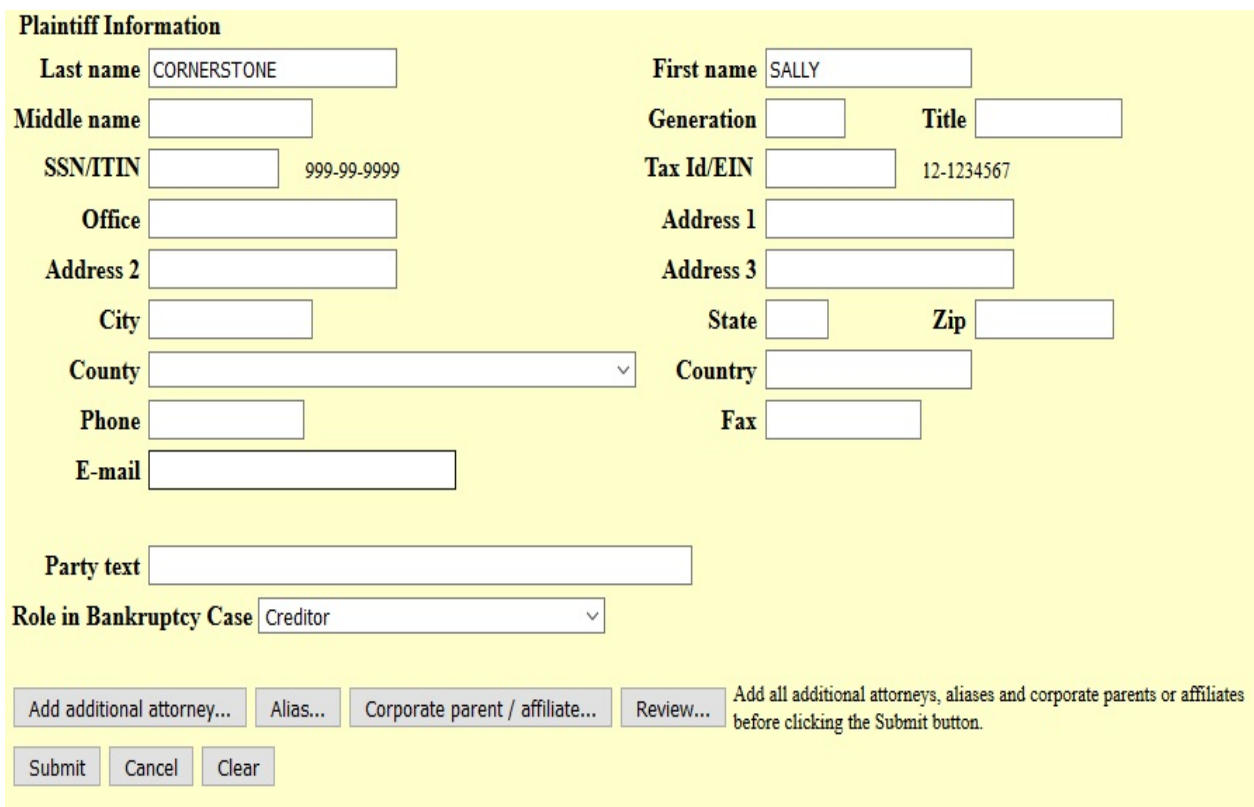

STEP 3 The Party Information screen is displayed.

Change the Role menu to reflect the role of your party. Creditor, Debtor, Other, Trustee or US Trustee.

It is the preference of the Clerk's office that the remaining fields in this menu are blank. Note: if there is text after the party's name (i.e. "a Montana Corporation," "as Trustee," etc.) that you wish to be displayed in the docket header for this adversary proceeding, you may type it in the Party Text field.

If the party has an alias, select Alias. The Create Alias screen will appear to allow for the inclusion of one or more aliases for the party. For more detailed instructions on adding aliases, see the Open A Case section of the manual.

 As the plaintiff's attorney, you will add yourself at this screen by clicking on Add additional attorney. Proceed to Step 5.

**STEP 4** If your party does not appear in the pick list or you receive a **No person found** message, you will need to add the party to the database. Select **Create new party**.

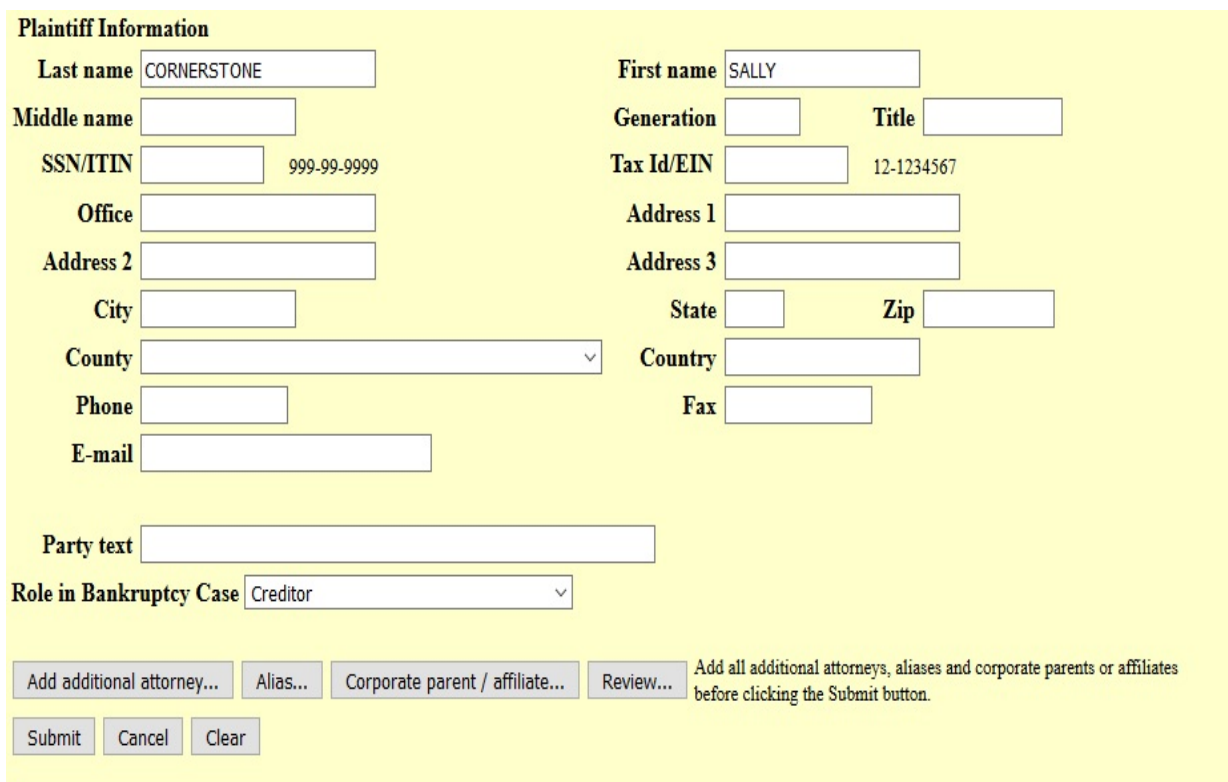

**STEP 5** The **Party Information** screen will be displayed.

- Change the Role menu to reflect the role of your party. Creditor, Debtor, Other, Trustee or US Trustee.
- It is the preference of the Clerk's office that the remaining fields in this menu are blank. Note: if there is text after the party's name (i.e. "a Montana Corporation," "as Trustee," etc.) that you wish to be displayed in the docket header for this adversary proceeding, you may type it in the Party Text field.
- If the party has an alias, select Alias. The Create Alias screen will appear to allow for the inclusion of one or more aliases for the party. For more detailed instructions on adding aliases, see the Open A Case section of the manual.

As the plaintiff's attorney, you will add yourself at this screen by clicking on Add additional attorney.

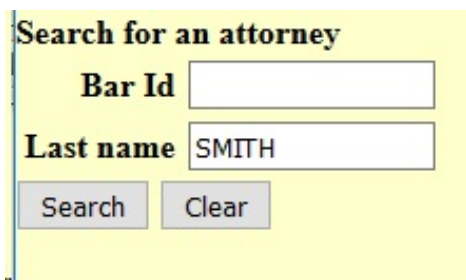

- Search for the party's attorney by typing in up to 10 letters of the attorney's last name in the **Last name** field - the search is case sensitive. Note: do not search for an attorney by **Bar Id.** Select **Search.**
- The **Attorney search results** are displayed. If the attorney's name appears in the **Attorney search results** window, proceed to **Step** 7.

**STEP 6** If the attorney's name is not listed, or "No Person Found" appears, select Create **New Attorney.**

- . Enter name and address of attorney for the party.
- . Select **Add Attorney**

. The **Party Information** screen appears. Select **Submit** if you do not have another attorney to add for this party. If you have another attorney to add for this party, select **Attorney** and repeat **Step 5**.

**STEP 7** A successful attorney search will display the **Attorney search results** screen with the attorney's name listed.

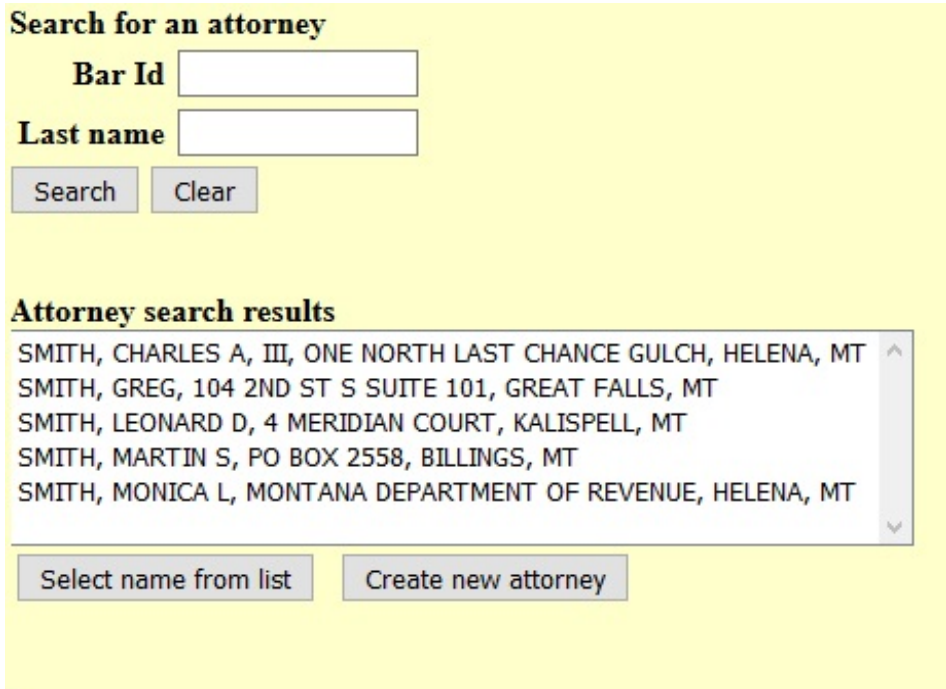

- Select the attorney's name from the results.
- Click on Select name from list.

**STEP 8** The **Attorney Information** screen is displayed.

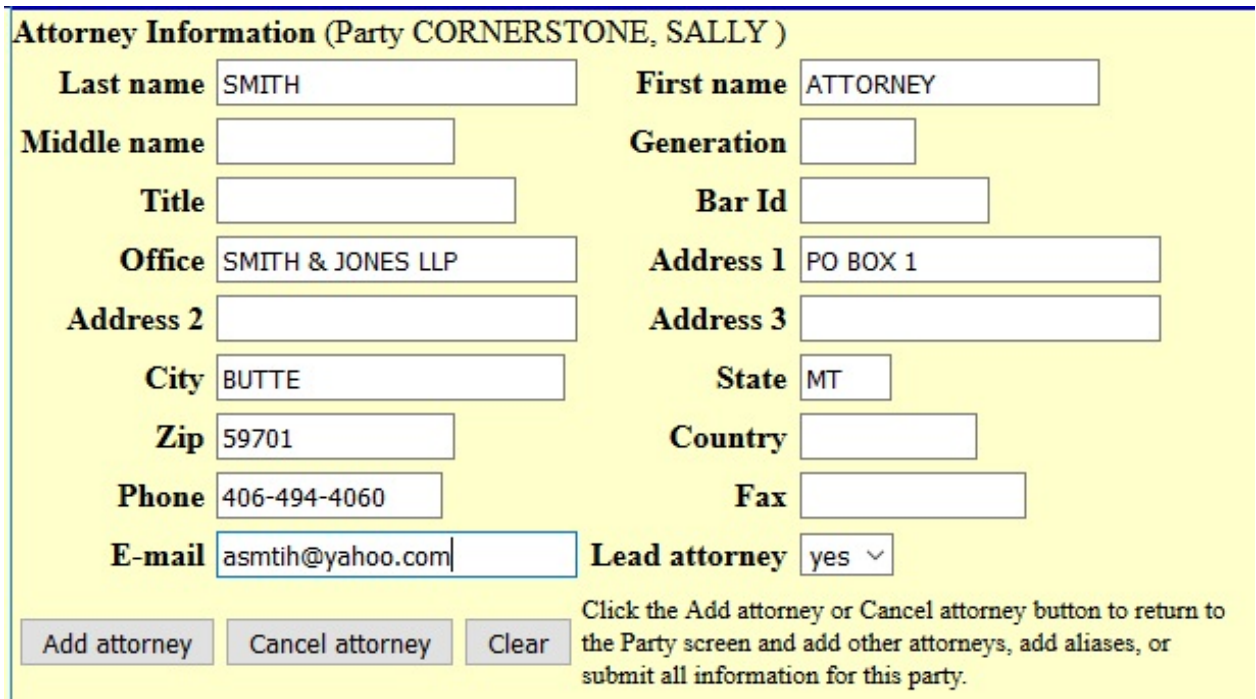

- If needed, you may change the contact information. Any changes made to the attorney's contact information will apply only to this adversary proceeding. If you determine that this is not the correct attorney, select **Cancel Attorney** and return to the last instruction of **Step 4.**
- Lead attorney select "yes" if this is the lead (or only) attorney for this party.
- **•** Select **Add Attorne**y.

**STEP 9** The **Party Information** screen is displayed again.

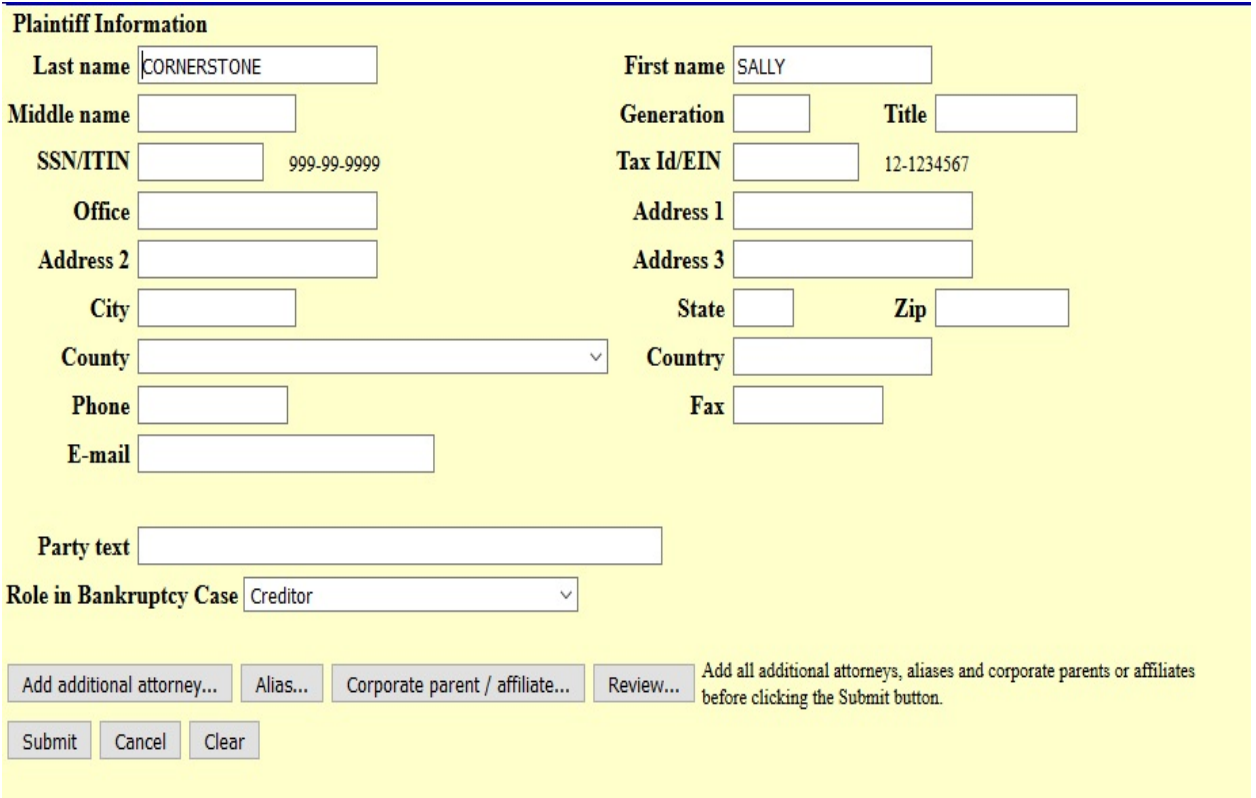

- C Verify information. Selecting the **Review** button allows you to view all aliases and attorneys you have added for this party.
- Select **Submi**t. This will add the plaintiff to this adversary proceeding.

**STEP 10** The Search for a plaintiff screen appears again.

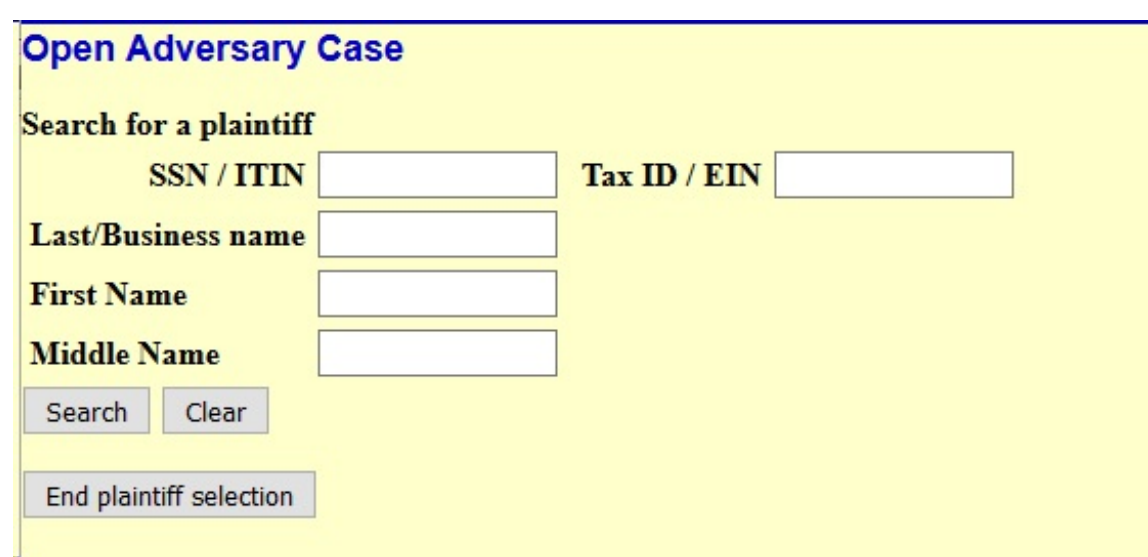

- Refer back to Step 2 to add remaining plaintiffs.
- When all plaintiffs have been added, select End Party Selection.

**Step 11.** Search for a defendant screen appears.

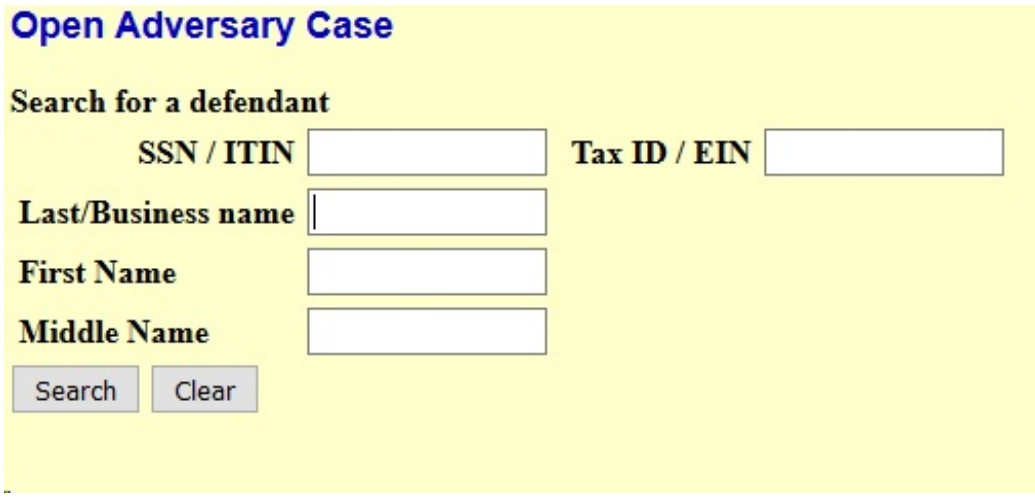

• Refer back to Step 2 to add Defendants.

\*\*\*Reminder—the attorney for the Defendant is never added at the time of the adversary proceeding opening. The Defendant's attorney will add himself/herself when filing an answer to the complaint.\*\*\*

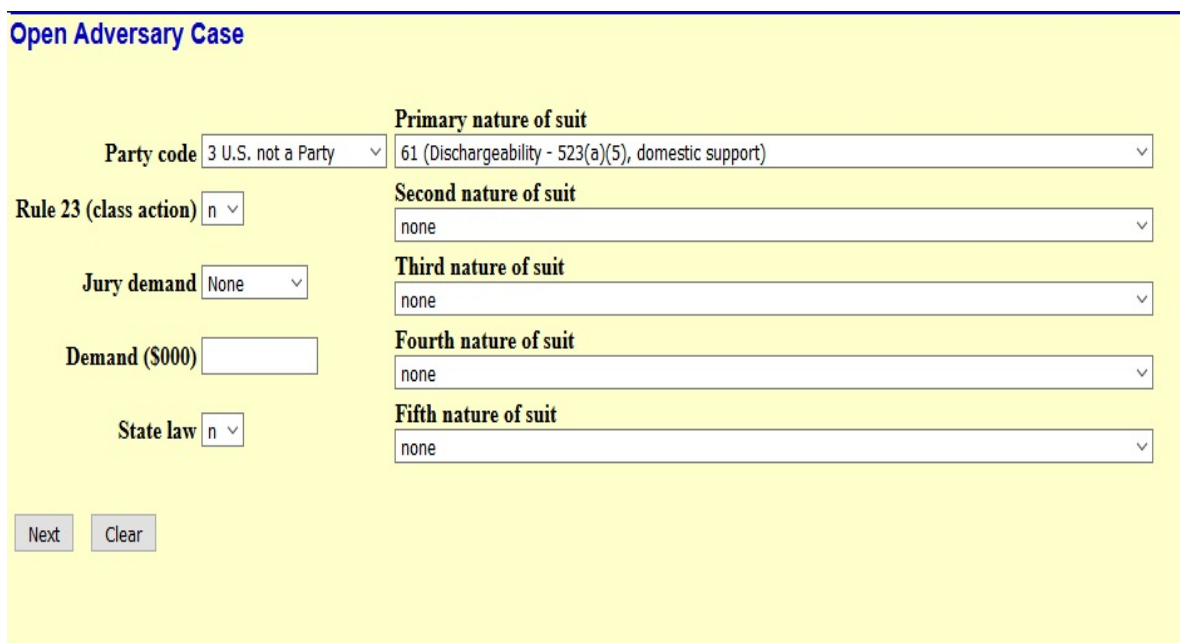

#### **STEP 12 The Adversary Statistical Information** screen is displayed.

### **The statistical information is found on your cover sheet. The cover sheet will be an attachment to your complaint.**

- Party Code: select the role of the United States in this adversary proceeding.
- Rule 23 (class action): select yes or no.
- Jury demand: select yes or no. Note: if selecting 'yes,' a motion requesting a jury trial must be filed.
- Demand (\$000): if this adversary complaint seeks monetary relief, enter the amount in thousands of dollars. For example, 5,000 should be entered as 5.
- State law: select yes, no or unknown.
- Primary nature of suit: Click on the drop down arrow and select the relief being sought.
- Do the same if you have 2-5 natures of suit.
- **Select Next**

**STEP 13 The Add Associated Cases** screen is displayed.

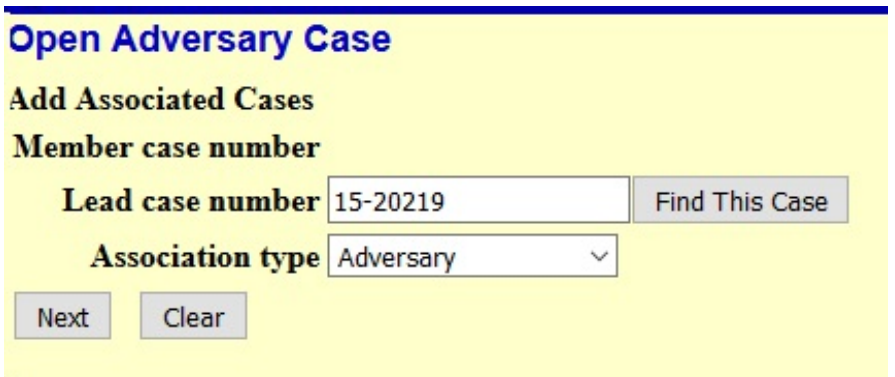

- Lead case number: type in the case number of the main case in the format shown in the example.
- Association type: select 'Adversary.'
- Select **Next**.

**STEP 14 The Select PDF Document** screen is displayed. In this step you will be attaching the complaint document file. Note: don't forget the Adversary Proceeding Cover sheet and summons (available on our web page. Forms.).

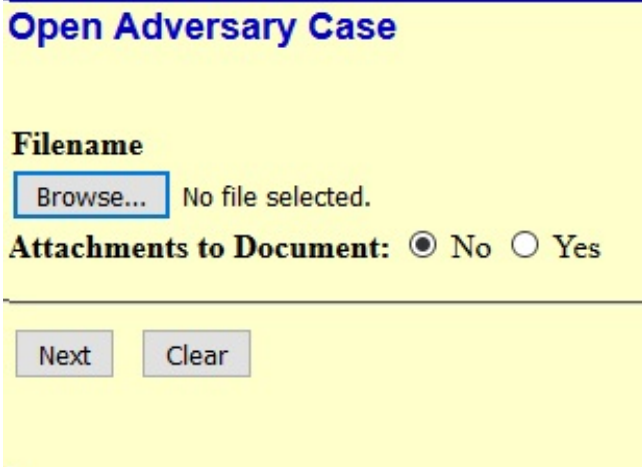

Attachments to Document: select 'yes'. You will be attaching the cover sheet, summons and any additional documents (exhibits and such).

**STEP 15 Fee screen is displayed.**

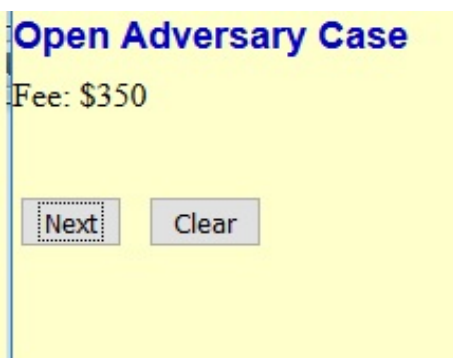

Click Next.

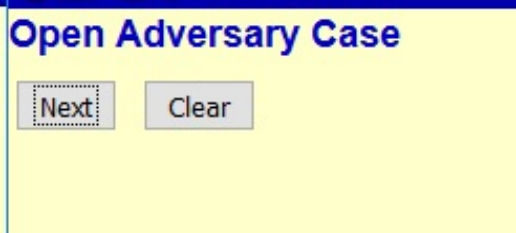

• Click Next.

**Step 16. The Docket Text: Final Text screen is displayed.**

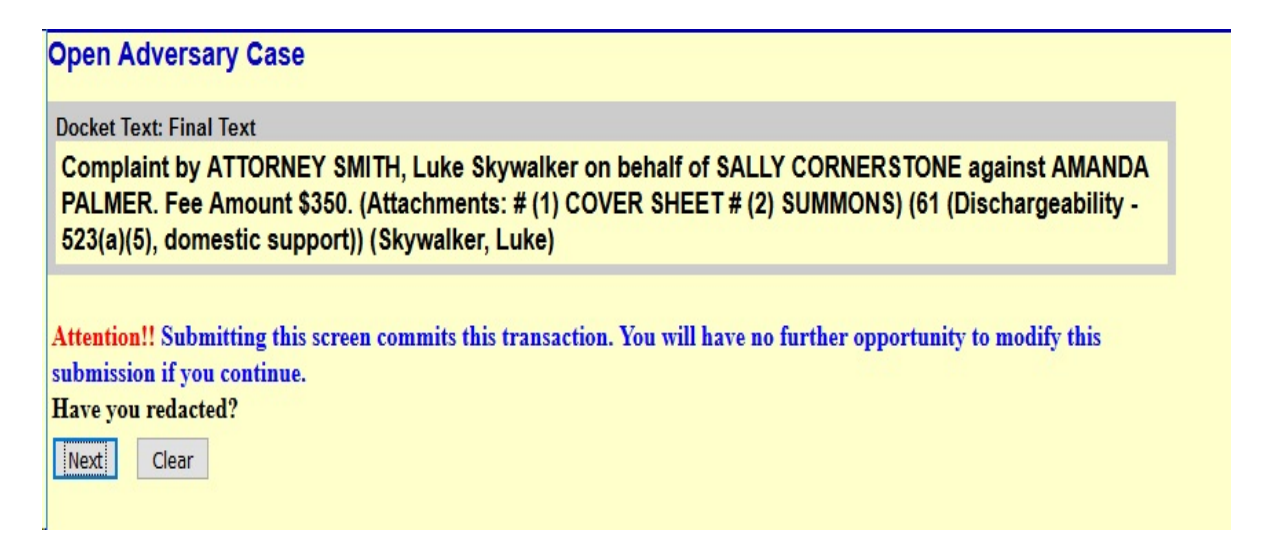

- Verify the text docket entry. This is what will be displayed on the docket and is your final chance to correct any errors. Any text you added in the previous step will appear in italics.
- Select **Next** to submit filing or go back to correct any errors.

# **Receipt of Filing**

Once entry is submitted after final approval, the **Notice of Electronic Filing** screen appears. This screen gives confirmation that the system has received the entry, and the entry now is an official court document. Scroll down to view entire receipt.

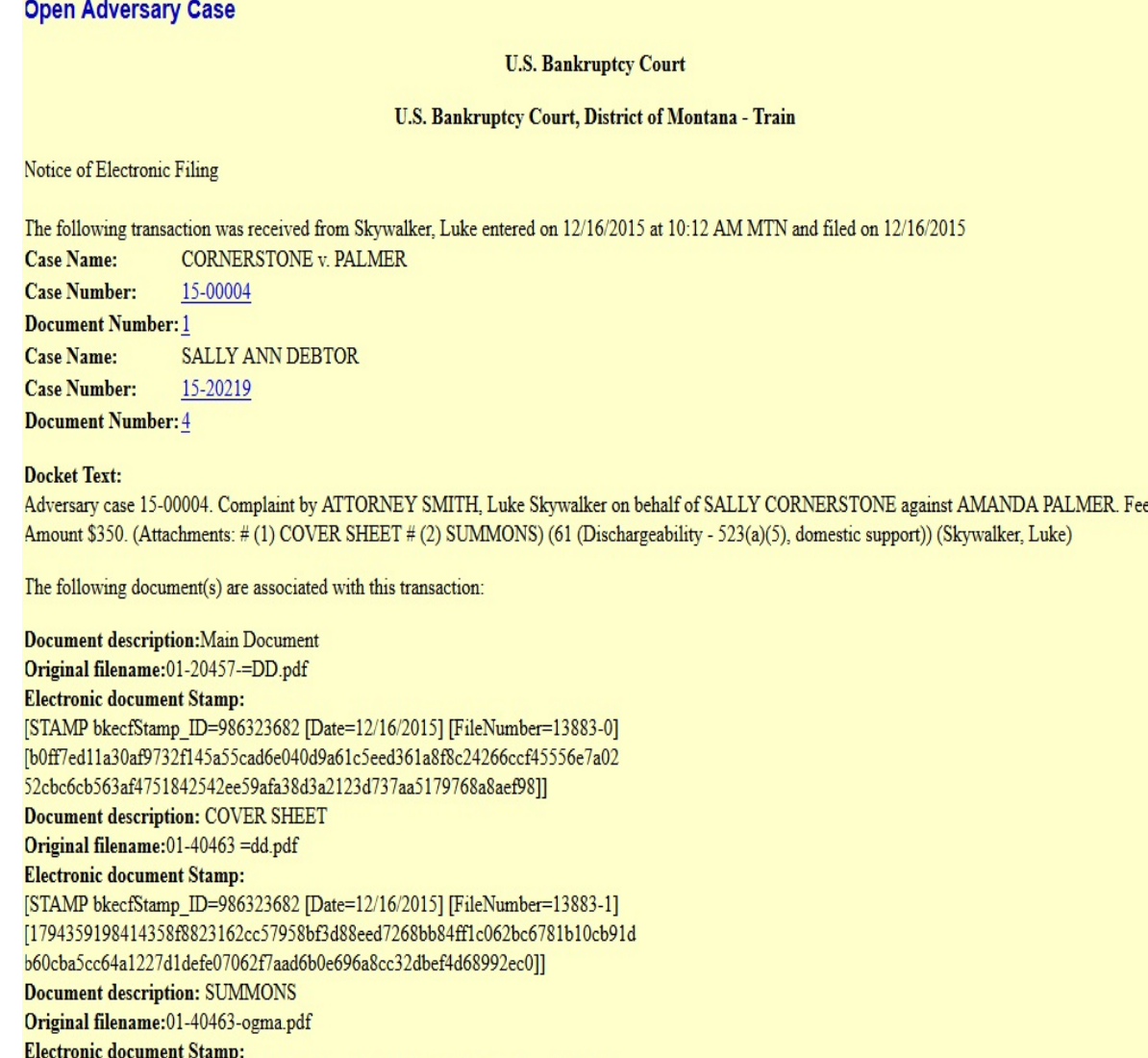

[STAMP bkecfStamp\_ID=986323682 [Date=12/16/2015] [FileNumber=13883-2] [6782e90b1ef1fc63c53f929839cf1ae41a83bfb4f5caa4bf329c8d876a807da47d74d The **Notice of Electric Filing** appears each time you submit a filing to the court through the ECF

System. Each notice will include the following:

- . Who filed the document:
- . Date and Time:
- . Case Name:
- . Case Number:
- . Document Number:
- . Original filename *(pdf):*
- . Electronic document Stamp:

## **Print receipt**

- . Click on **File** at top of Internet Explorer screen and select **Print ,** *or*
- . Click on the Printer Icon at the top of the page.

*[Note: It is highly suggested that copies of receipts be maintained for your records]*